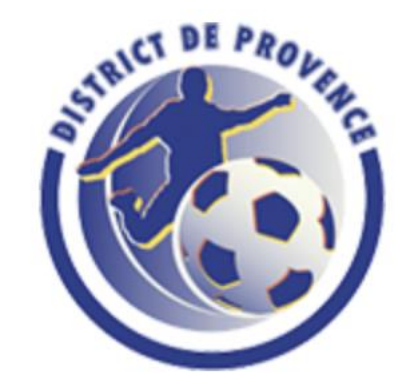

# TUTORIEL FOOTBALL D'ANIMATION

U6 à U9 Féminine et Mixte

*SAISON 2024/2025*

#### **Etape 1: Comment pré-engager ses équipes**

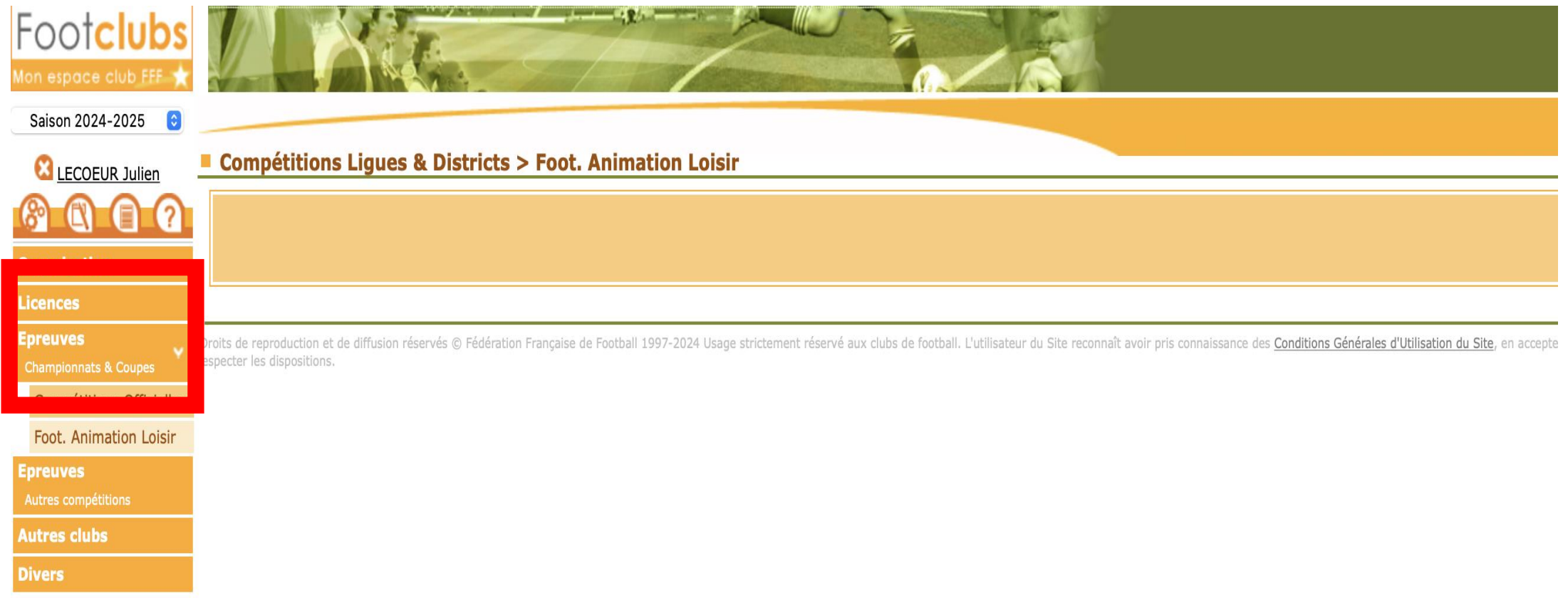

- Rendez-vous sur votre FOOTCLUBS
- Positionnez-vous sur la saison 2024-2025
- Cliquez sur l'onglet Epreuves, puis sur Foot Animation Loisir
- Rendez-vous sur le nouveau module Football Animation & Loisir qui sera ouvert dans une autre fenêtre (Attention au blocage pop-up sur certains serveur)

#### **Etape 1: Comment pré-engager ses équipes**

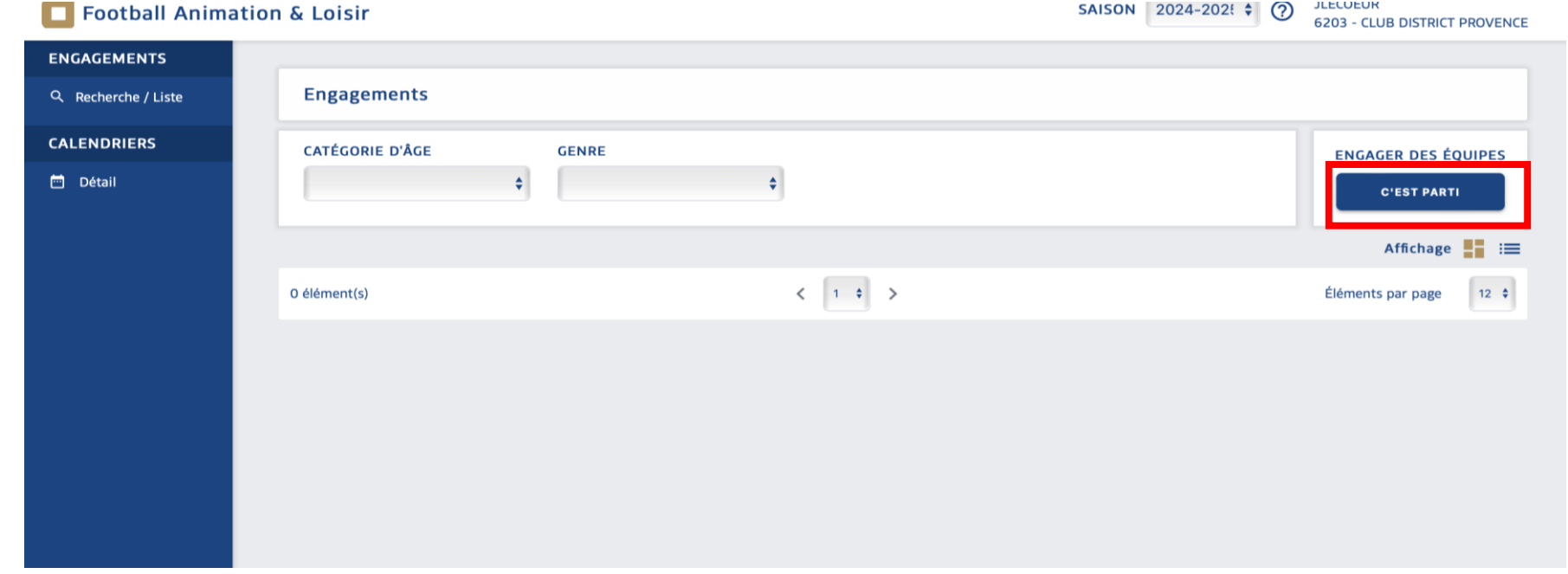

• Cliquez sur le bouton en electricient dessous Engager des équipes »

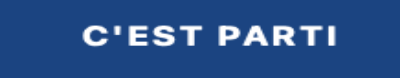

#### **Etape 1: Comment pré-engager ses**

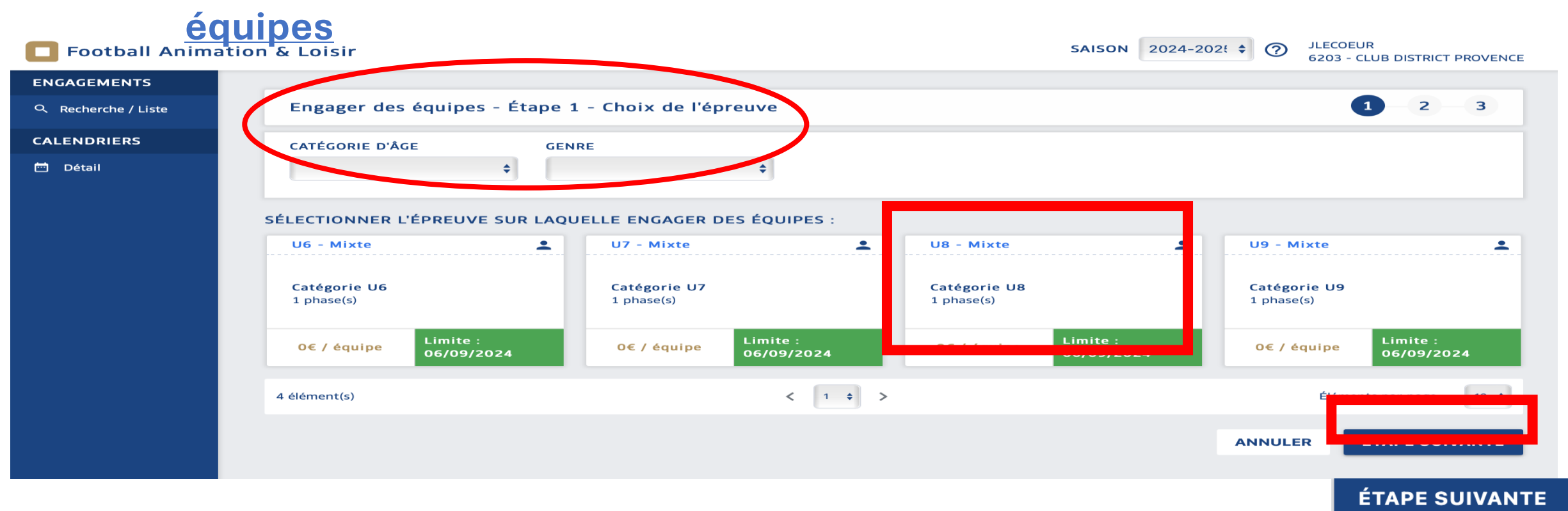

- Il est possible de filtrer les épreuves pour faciliter la recherche sur les listes déroulantes
- Vous devez cliquer sur l'épreuve dans laquelle vous souhaitez engager une équipe, puis cliquez sur
- Vous devez engager le nombre d'équipes pouvant participer sur la phase 1 dans ENGAGEMENT U8 avant le 6 septembre

Attention si vous souhaitez engager des équipes supplémentaires après le 6 septembre vous devrez attendre les vacances de la Toussaint et en informer la commission foot animation par mail pour les engager au prochain plateau

#### **Etape 1: Comment pré-engager ses équipes**

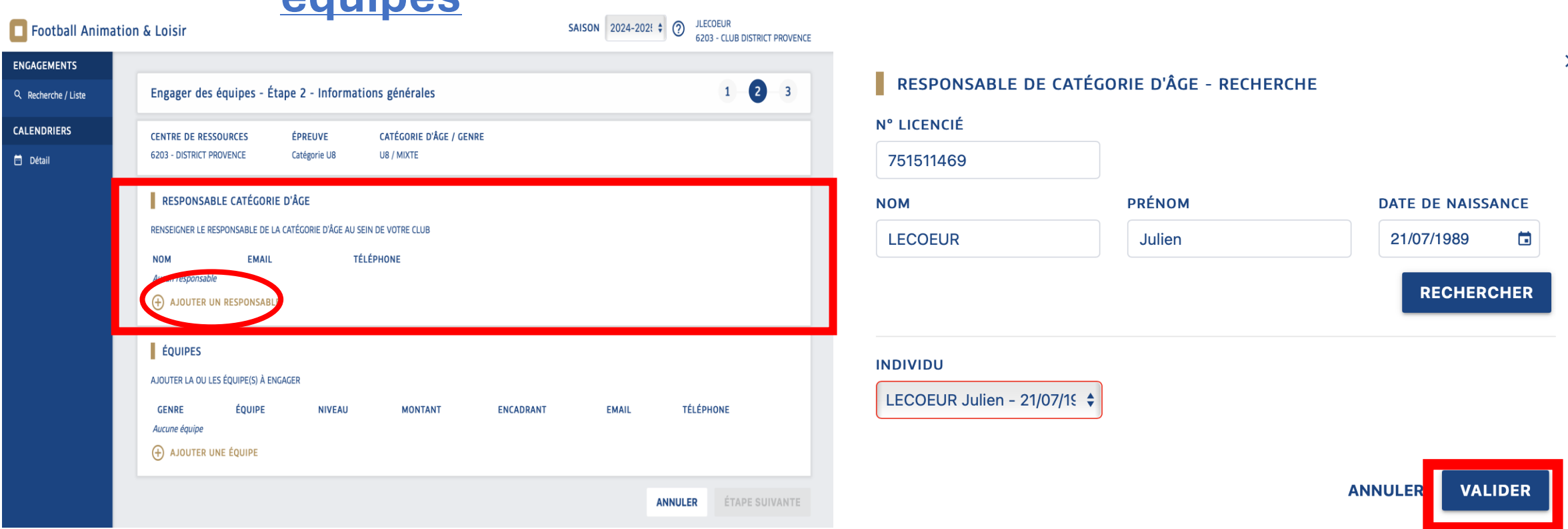

- Renseignez **OBLIGATOIREMENT** un responsable catégorie en cliquant sur **(+) AJOUTER UN RESPONSABLE**
- Effectuez une recherche soit par N° de licence, soit en renseignant les nom/ prénom/ date de naissance puis cliquez sur RECHERCHER
- Sélectionnez le licencié concerné sous INDIVIDU, puis cliquez sur
- Sans cette information l'engagement ne sera pas pris en compte
- **VALIDER**

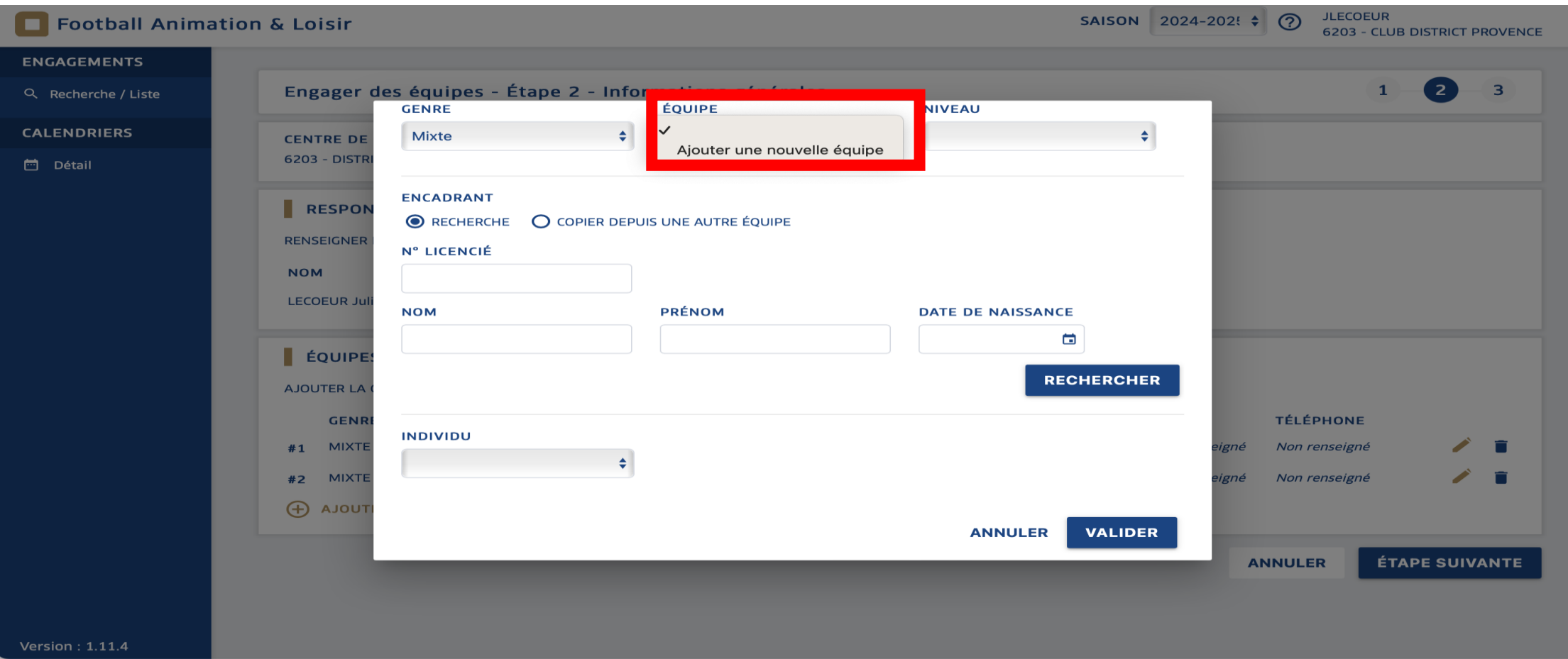

• En cliquant  $\oplus$  AJOUTER UNE ÉQUIPE ajouter une à une toutes les équipes que vous souhaitez engager dans cette épreuve (par exemple, 3 équipes U8)

**VALIDER** 

• Valider l'ajout de chaque équipe en cliquant sur

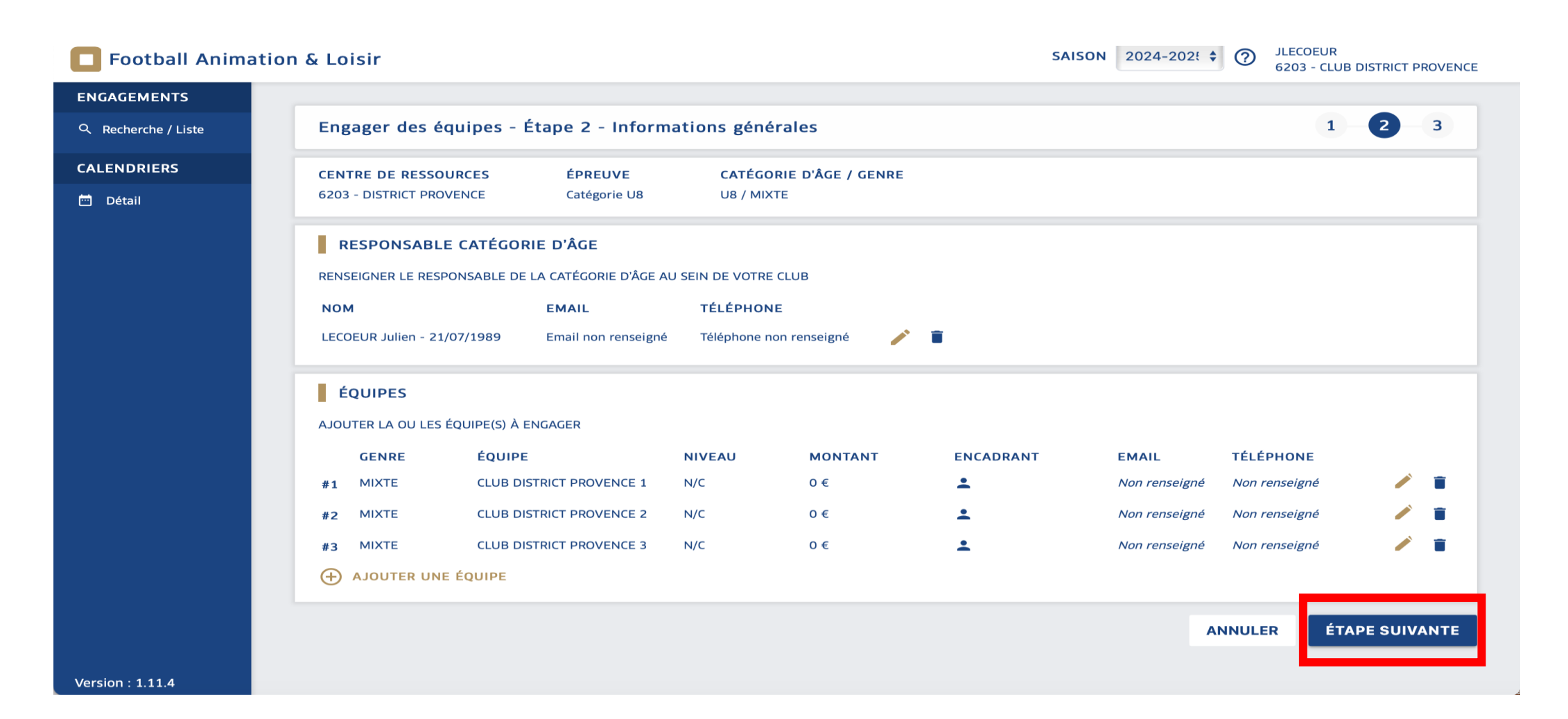

• Lorsque vous avez créé toutes les équipes que vous souhaitez engager dans la catégorie, cliquez sur **ÉTAPE SUIVANTE** 

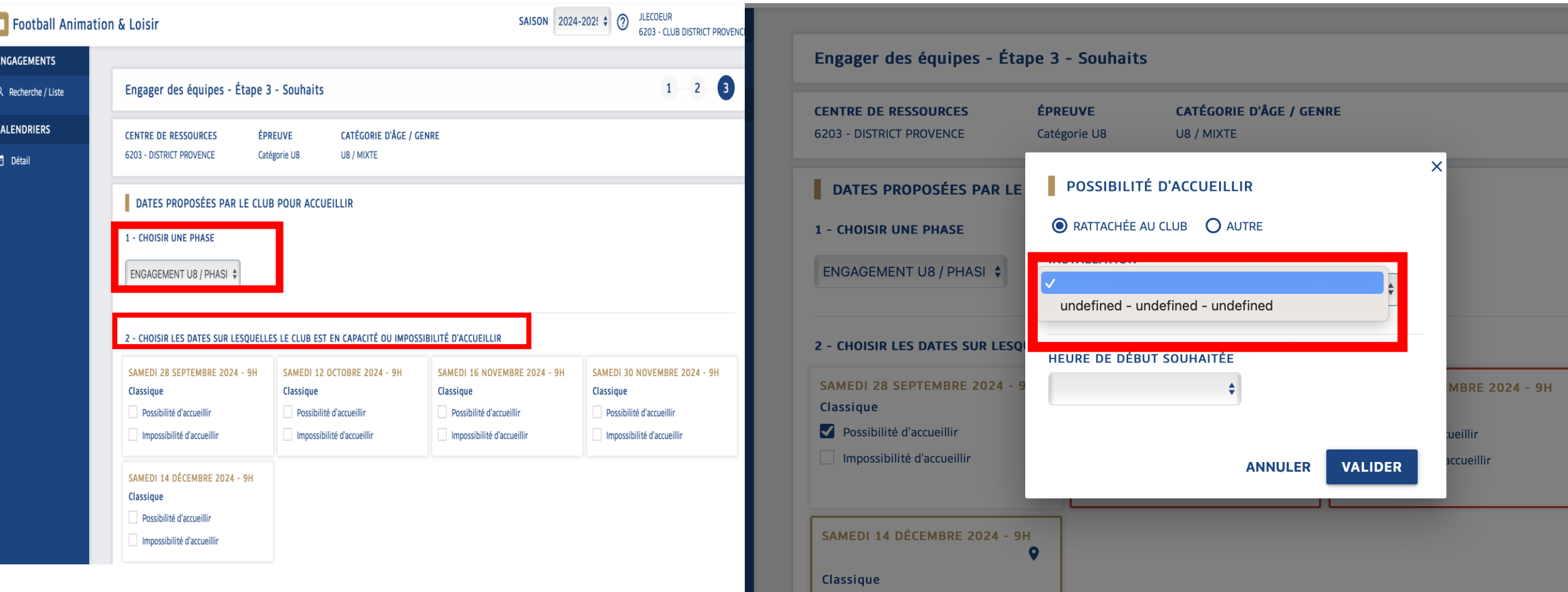

- Sélectionnez ENGAGEMENT / Phase 1 dans la partie 1
- Vous devez complétez dans la partie 2 « SOUHAITS » les dates sur lesquelles vous nous avez indiqué pouvoir recevoir les plateaux dans le document de « Mises à disposition des installations » (Remis au plus tard le 30 Août )
- Sélectionnez l'installation rattaché à votre club ou vous recevrez le plateau si elle n'est pas renseignée
- Pour terminer vos engagements cliquez sur

**VALIDER** 

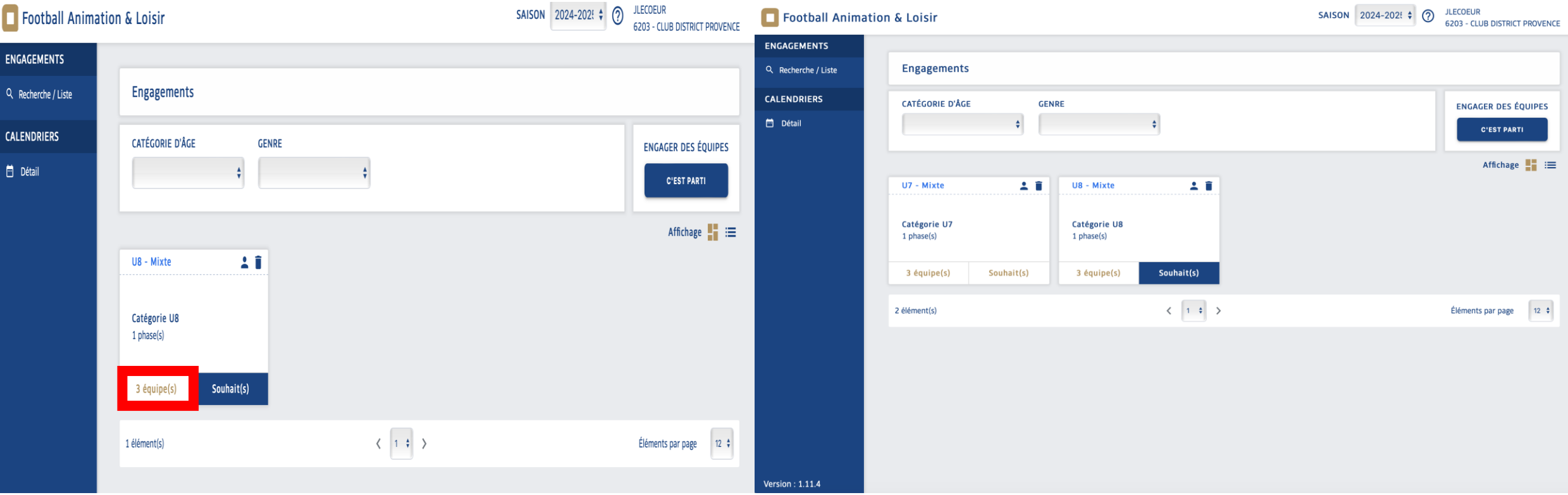

- A cette étape, vos équipes sont pré-engagées sur la catégorie U8
- Vous devez reproduire la même démarche sur toutes les catégories pour pré-engager vos équipes

ATTENTION **Pour chaque plateau il vous faudra vous inscrire sur les sites souhaités avec un maximum de deux équipes par créneau (voir Note d'Informations 24-25) en respectant le nombre d'équipes engagées dans la catégorie concernée**

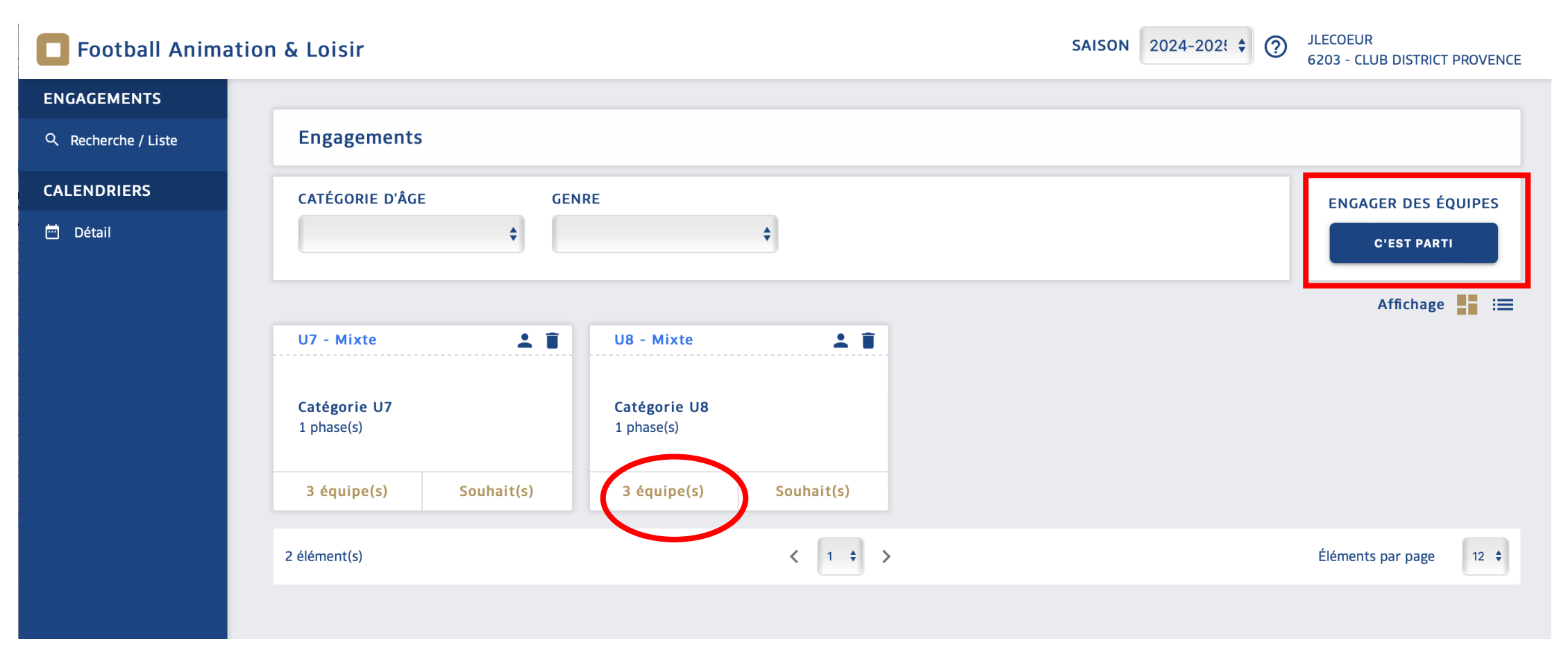

- Débuter sur l'application FAL à travers votre Footclub et retrouver vos pré-engagements réalisés au préalable dans les différentes catégories (ex: 3 équipes en U8)
- Commencer l'engagement par lieux de pratique en cliquant sur

**C'EST PARTI** 

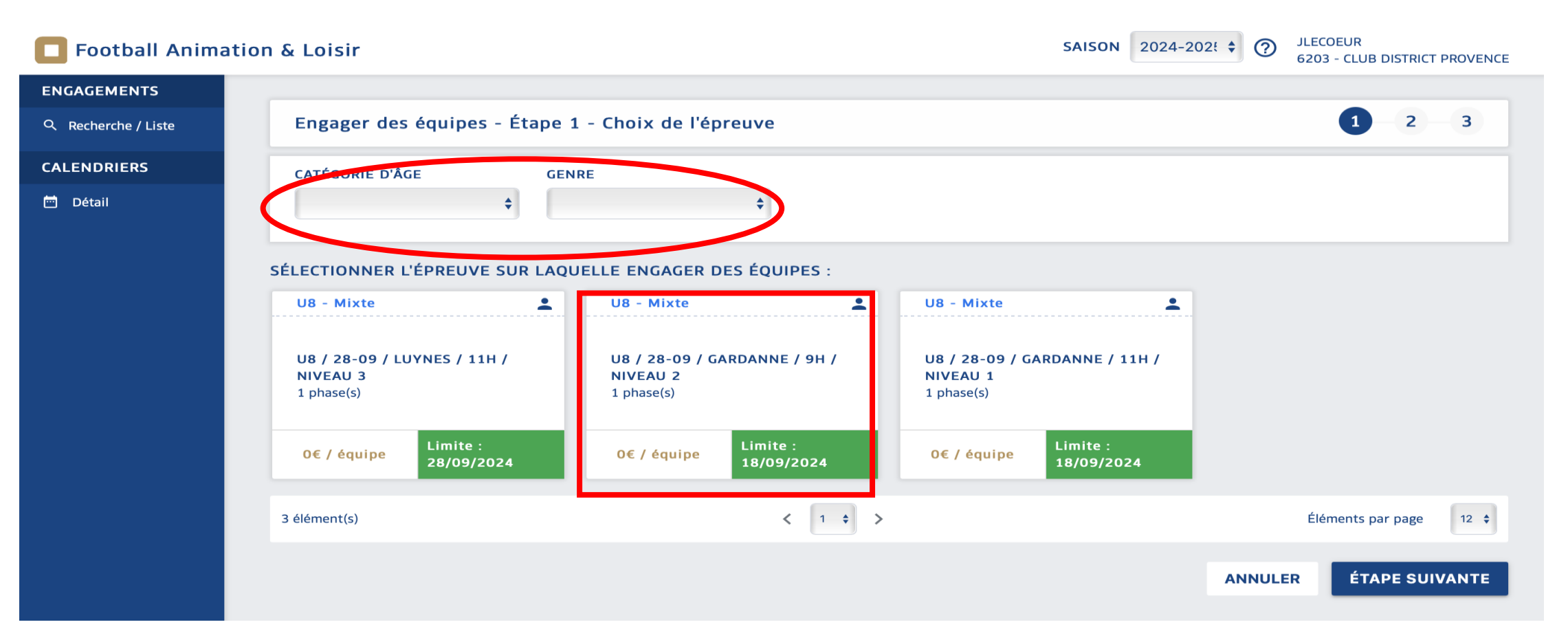

- Sélectionner la catégorie d'âge et le genre pour filtrer les informations
- Vous devez sélectionner le lieu et niveau souhaités par créneaux 9H ou 11H pour participer au plateau avec deux équipes MAXIMUM par créneaux et 16 équipes maximum par sites
- 

• Cliquez sur pour accéder à l'engagement de vos équipes sur le créneau sélectionné

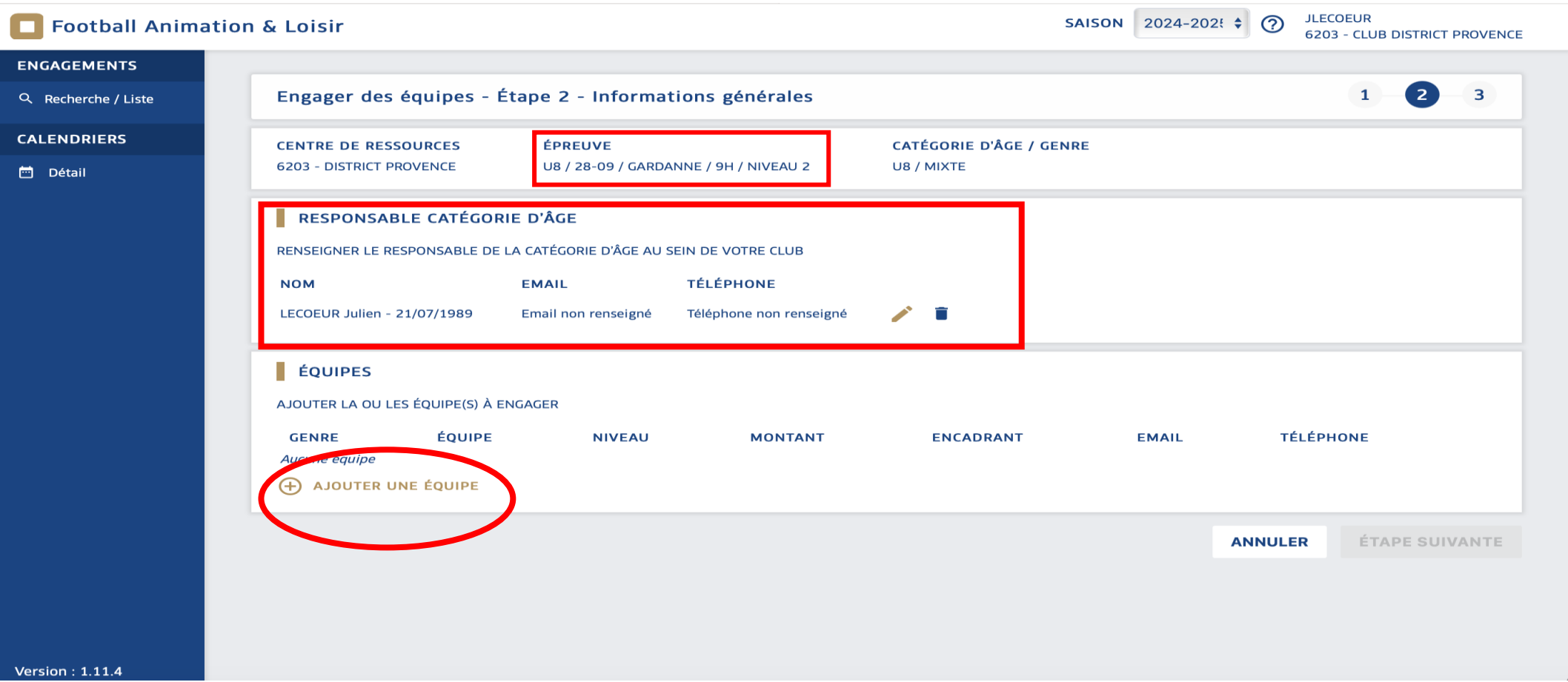

- Vous devez **obligatoirement** remplir un responsable de catégorie d'âge
- Cliquer sur **(+)** AJOUTER UNE ÉQUIPE pour engager deux équipes maximums sur le lieu et créneau sélectionné
- Vous retrouverez toutes les infos liées à l'épreuve choisi en haut de la page

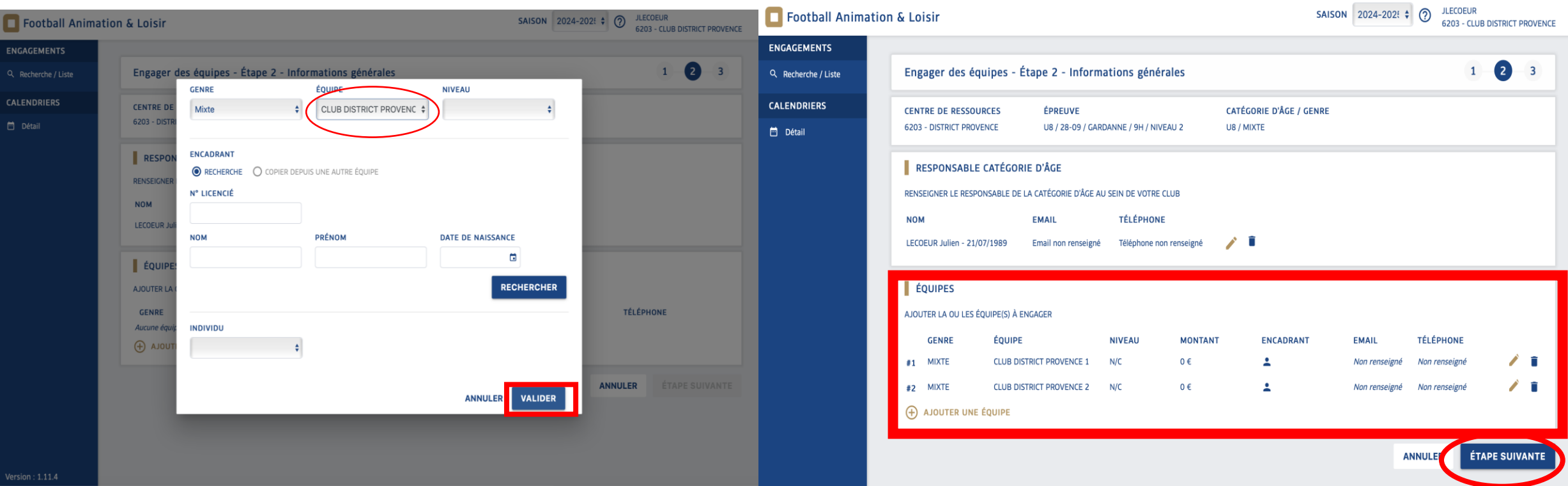

- Ajoutez vos équipes pré-enregistrées une par une en reproduisant la même démarche et finir en cliquar **VALIDER**
- Quand vos deux équipes (maximum) sont enregistrées sur le créneau cliquez sur ÉTAPE SUIVANTE pour finaliser

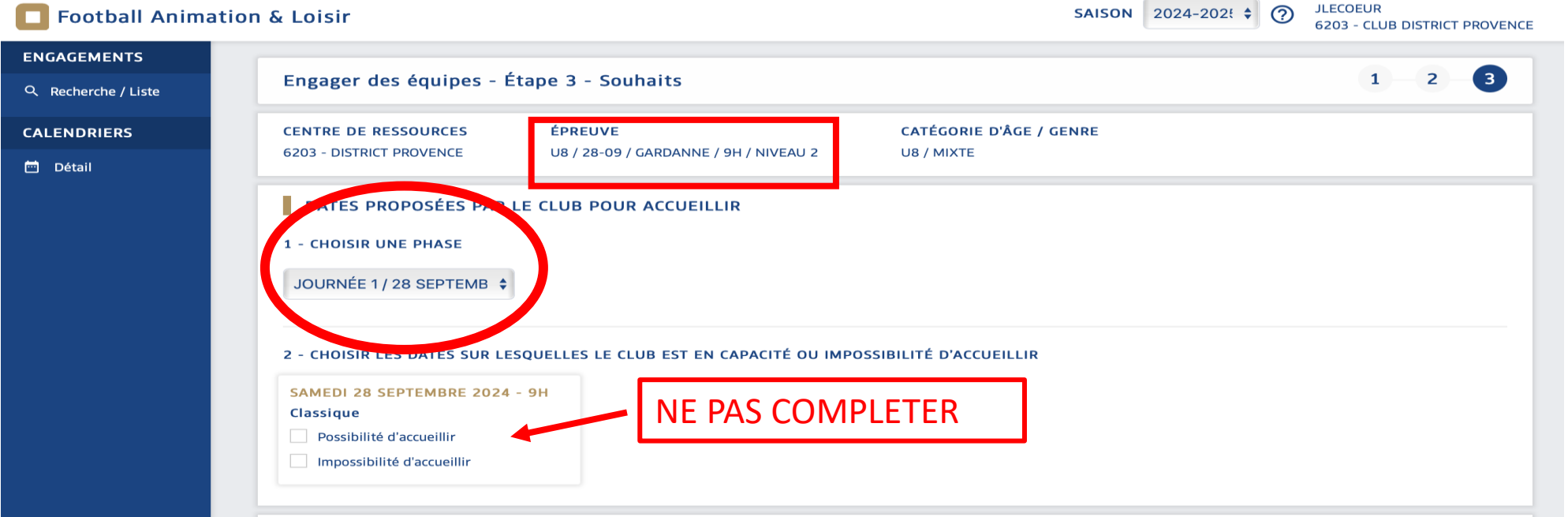

- Vous devez sélectionner impérativement la phase qui correspond à la journée du plateau (Journée 1/28 Septembre)
- Pour la partie 2 vous n'avez pas besoin de compléter l'accueil, le lieu étant déjà défini et écrit au-dessus
- Pour terminer votre engagement au plateau (sous réserve des places disponibles) ne pas oublier de **VALIDER** en bas de page

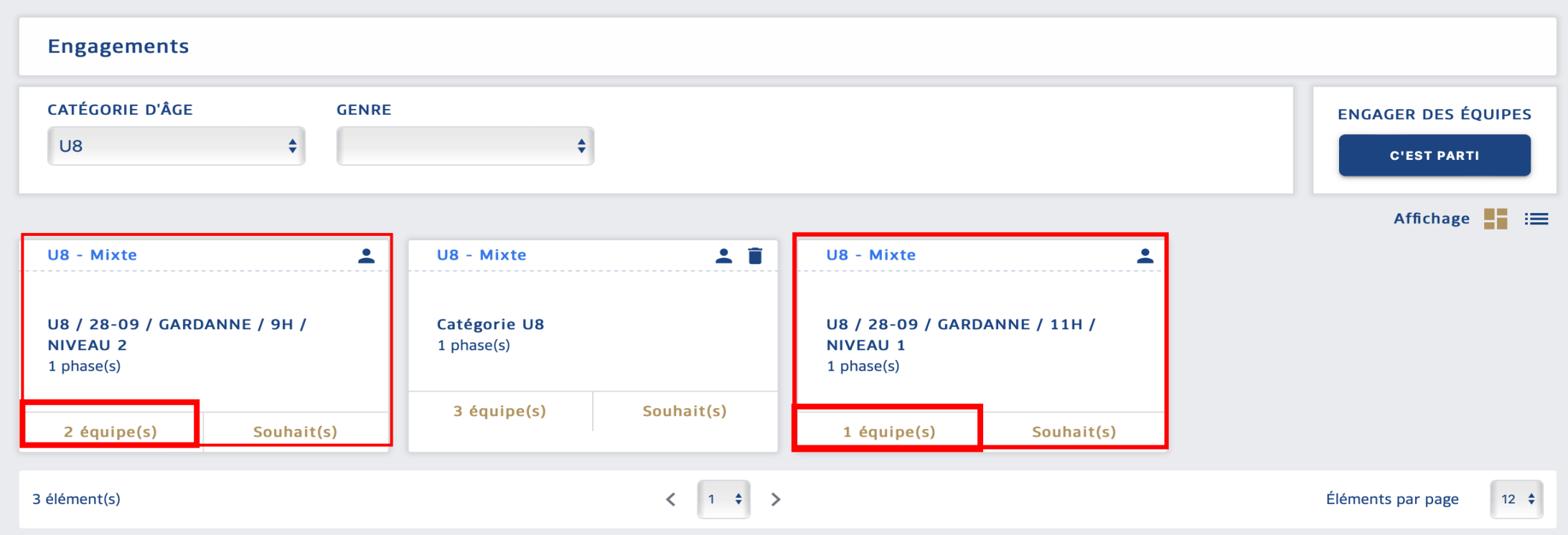

• Vous serez ensuite redirigé sur votre page accueil avec le résumé de vos participations par lieu et le nombre d'équipes sur ce créneau (ex: 2 équipes engagées sur le plateau de Gardanne en U8 Niveau 2 à 9H)

ATTENTION Vous devez vérifier par la suite le lieu d'engagement avec le récapitulatif des participants dans le calendrier présenté dans l'étapes 3. Si il n'y a plus de place pour vous inscrire sur le lieu il ne vous sera plus visible et donc vous devriez vous inscrire sur un autre site.

## Etapes 3 : Club d'accueil et préparation plateau

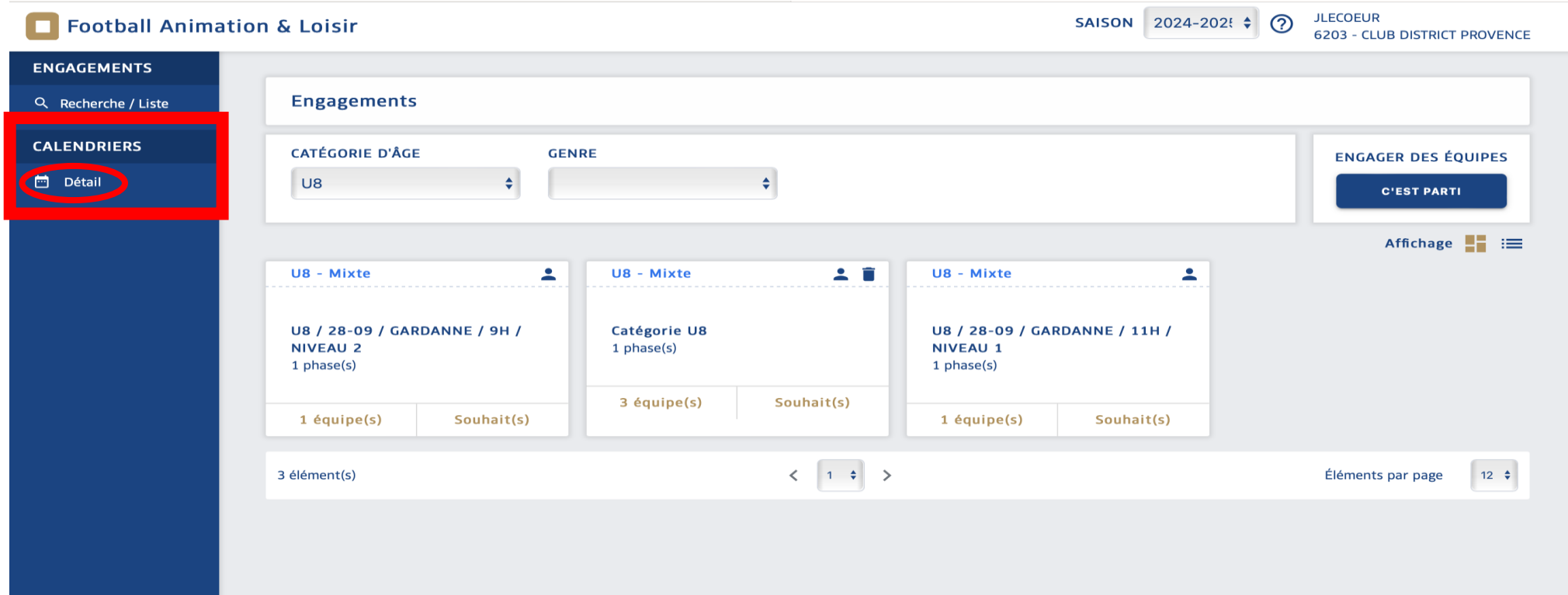

• Aller à calendrier / Détail pour trouver le résumé des épreuves sur lesquelles vous êtes engagées

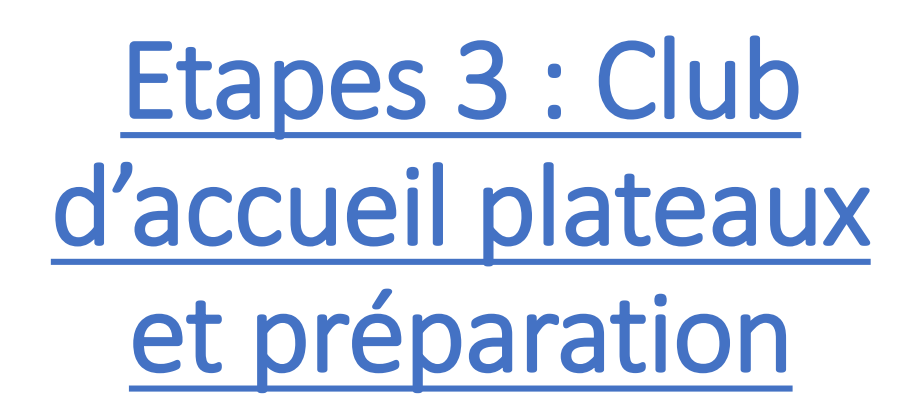

Dans le menu défilant pour accéder au plateau:

- Sélectionner l'épreuve
- 2. L'équipe
- 3. La période

Cliquez ensuite sur le site pour accéder au detail en tant que club participant

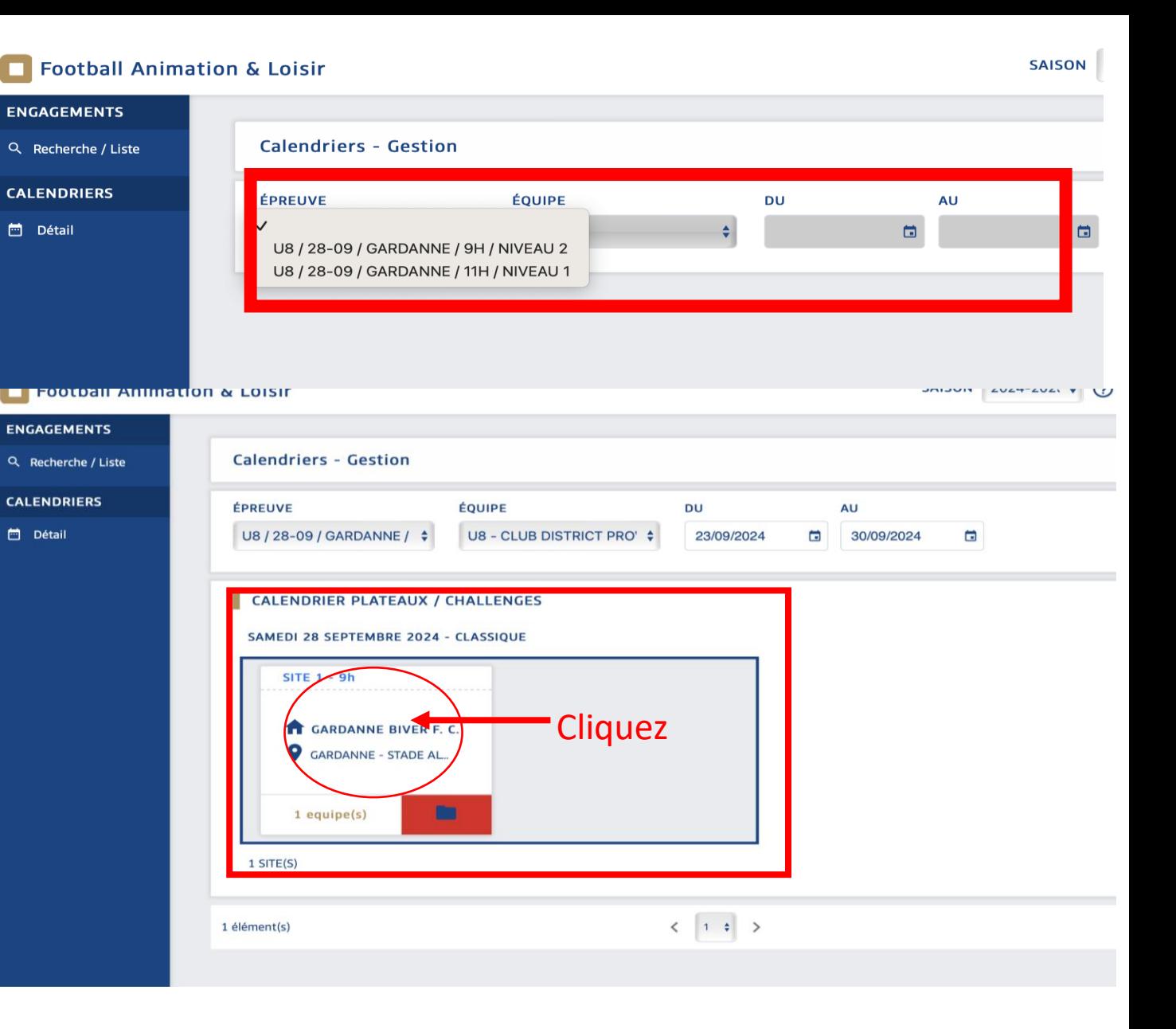

## Etapes 3 : Club d'accueil plateaux et préparation

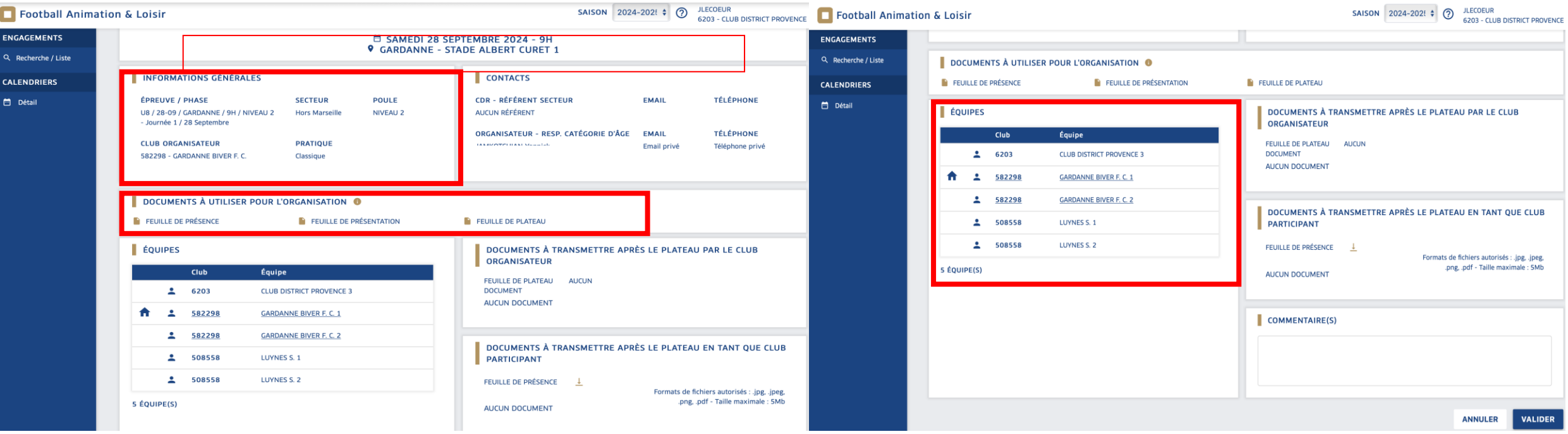

- Retrouvez les informations liées au plateau ( date , contact club recevant , équipes participantes , document à télécharger
- En tant que club participant il est *impératif* de se présenter le jour du plateau avec 1 feuille de match par club à remettre au référent club sur place pour pouvoir participer

#### Etapes 3 : Club d'accueil des plateaux et préparation

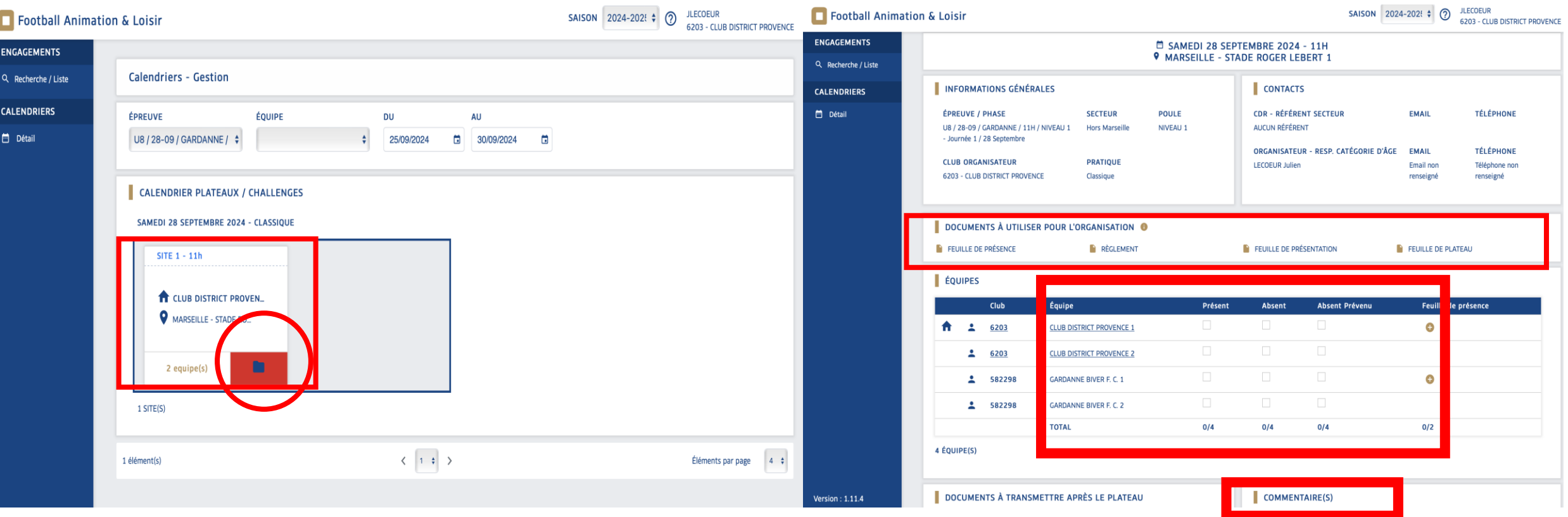

- En tant que club recevant vous êtes en charge de préparer le plateau , compléter les informations d'après plateau et faire le retour des documents (Feuille bilan et feuilles présences des clubs)
- Cliquer sur le détail du plateau avec l'affichage rouge qui indique « Documents manquants »
- Télécharger et compléter les documents ou les remplir directement à travers FAL
- Cocher les cases correspondantes au Présents/Absents
- Terminer votre bilan du plateau avec la case commentaire à compléter obligatoirement

## Etapes 3 : Club d'accueil plateaux et préparation

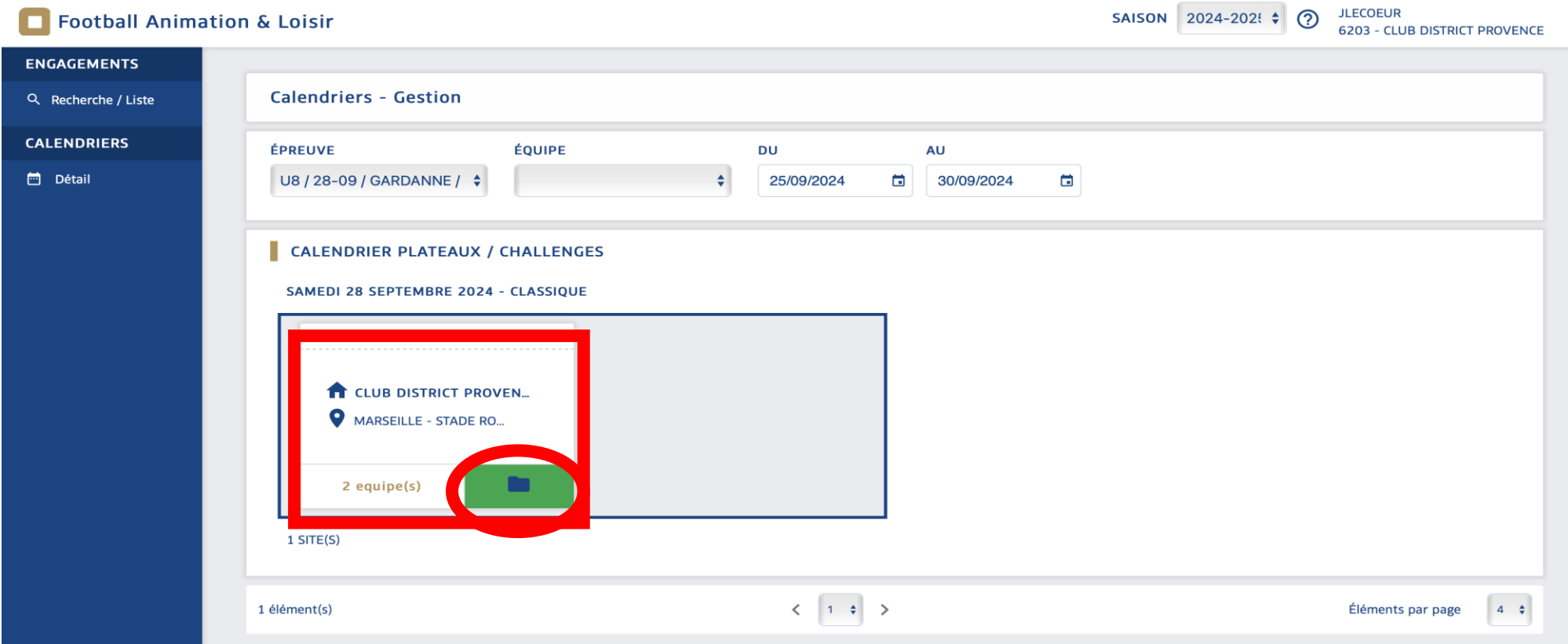

• Quand vous avez terminé la saisie des informations, cliquez sur VALIDER vous êtes redirigées sur la page d'accueil FAL

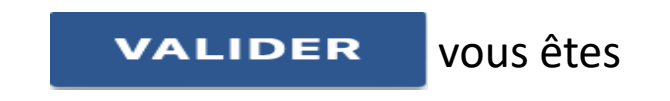

• L'onglet « VERT » vous indique que la feuille bilan et les informations ont été complétées

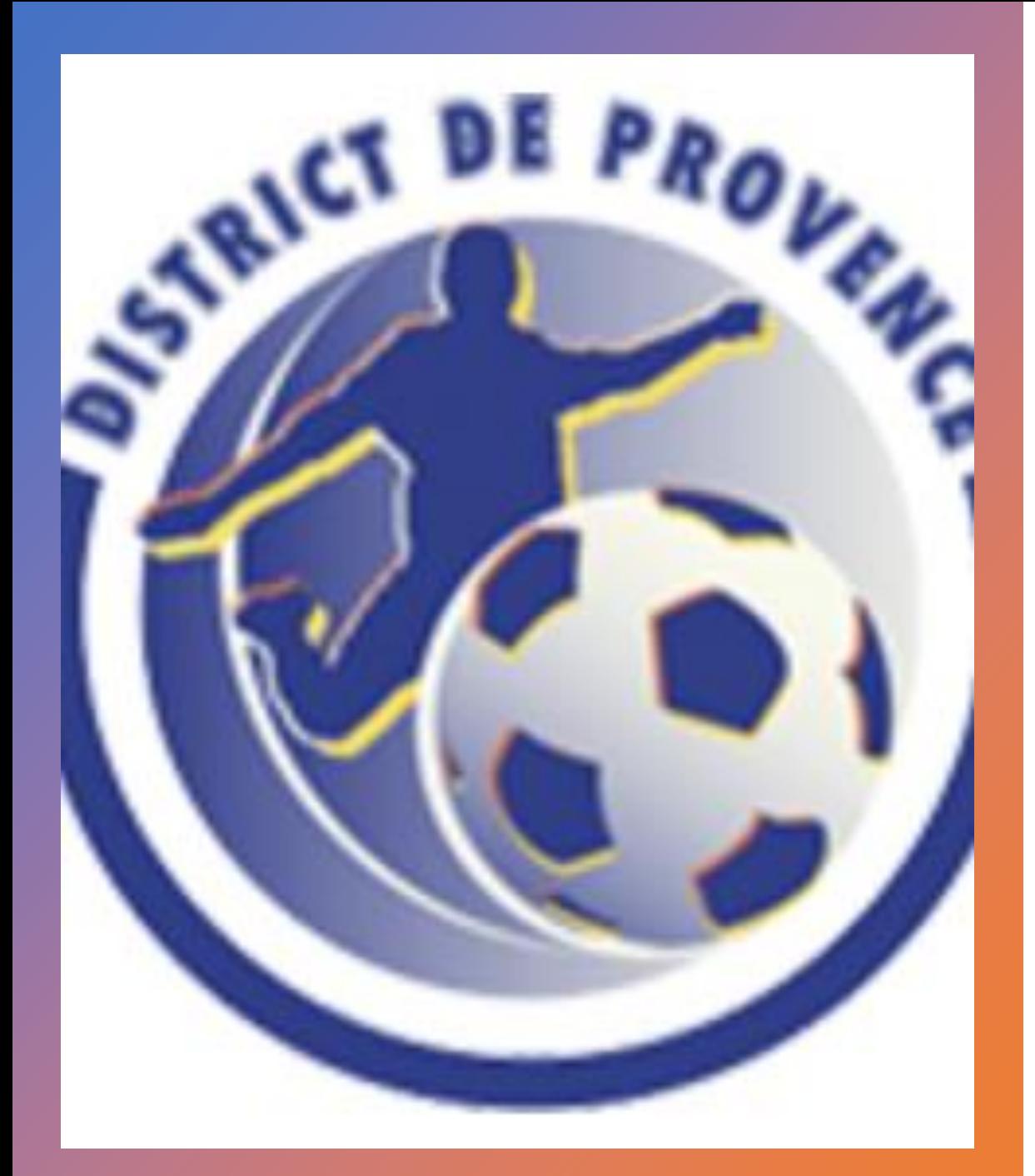

![](_page_20_Picture_1.jpeg)

Le service des activités sportive et de la technique du District de Provence reste à votre écoute et se tient prêt à vous accompagner dans vos démarches.

![](_page_20_Picture_3.jpeg)

N'hesitez pas à nous faire part des difficultés rencontrées

![](_page_20_Picture_5.jpeg)

Par mail à l'adresse [footanimation@provence.fff.fr](mailto:footanimation@provence.fff.fr)

![](_page_20_Picture_7.jpeg)

04.91.32.04.07 OU 04.91.32.04.08